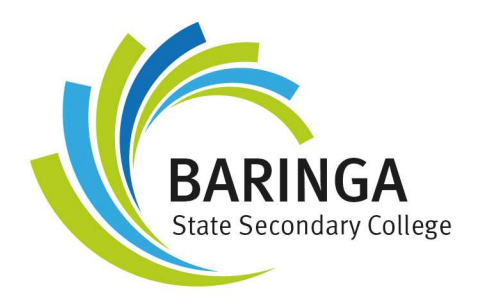

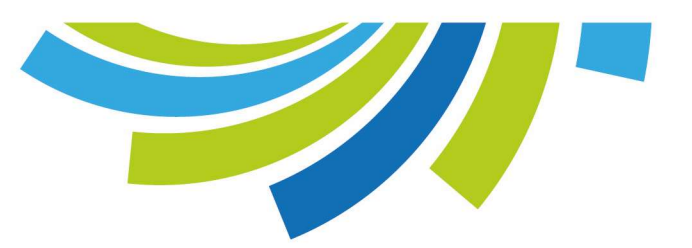

## Submitting Assessments in Compass at Baringa State Secondary College

## How do I submit my assessment tasks?

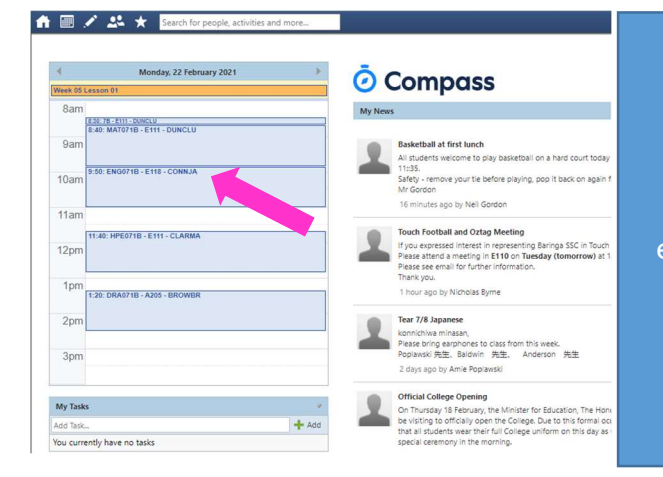

From the Compass home screen, click on the particular subject you are looking for. For example, I want to see my English assessment, so I click on ENG071B – E118 – CONNJA.

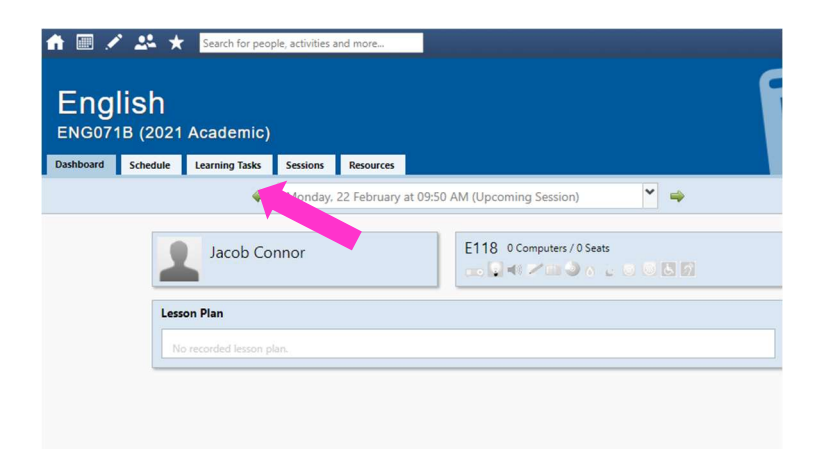

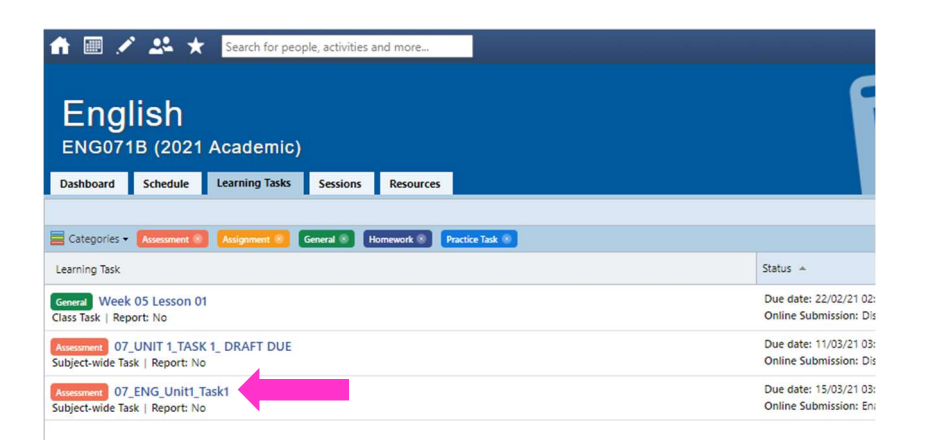

Select the 'Learning Tasks' tab from the top menu.

Select the task that you want to submit.

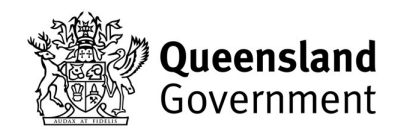

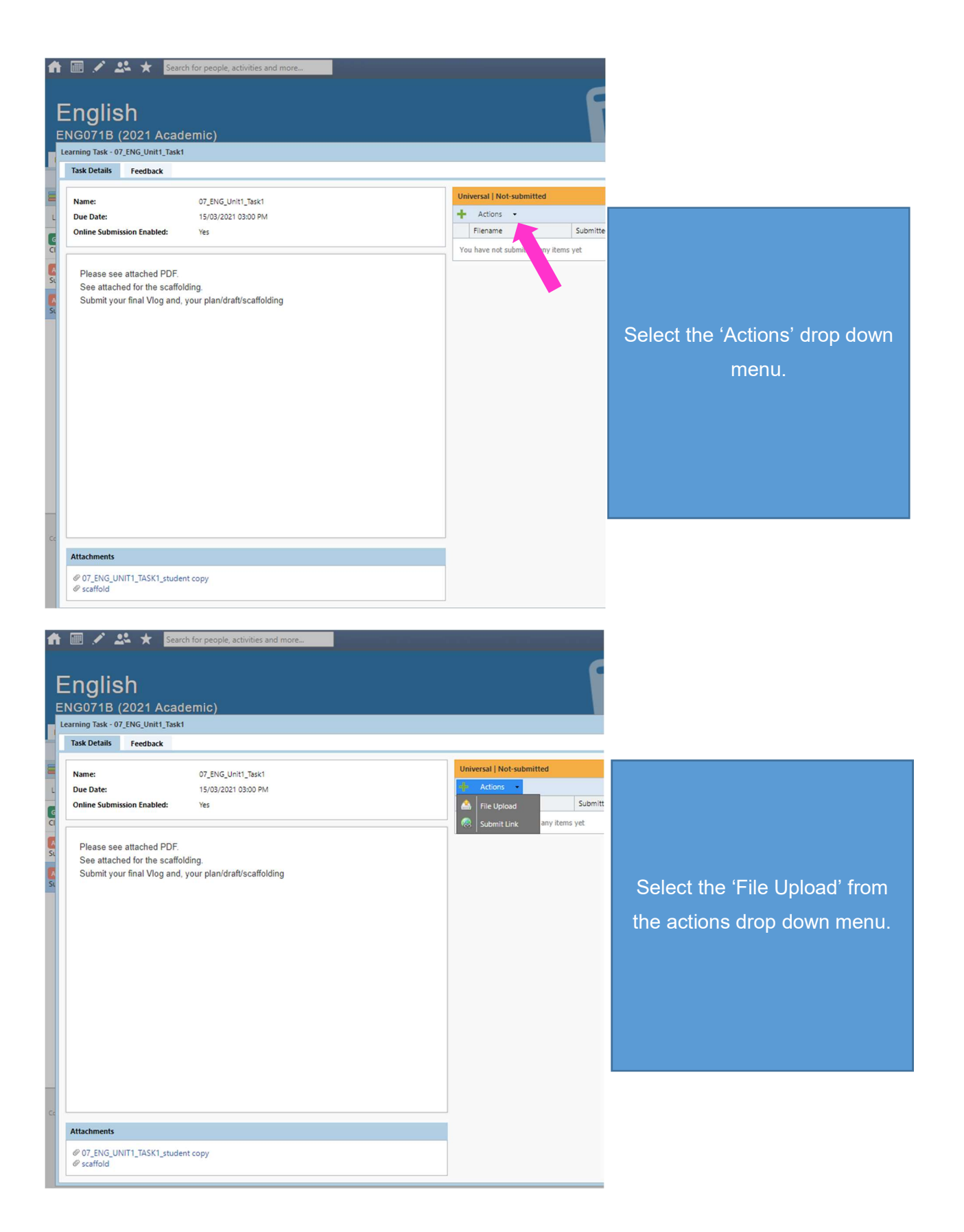

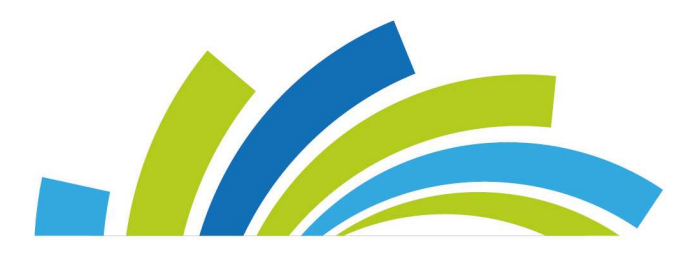

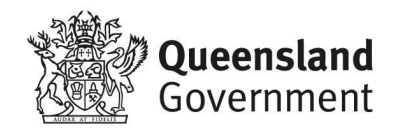

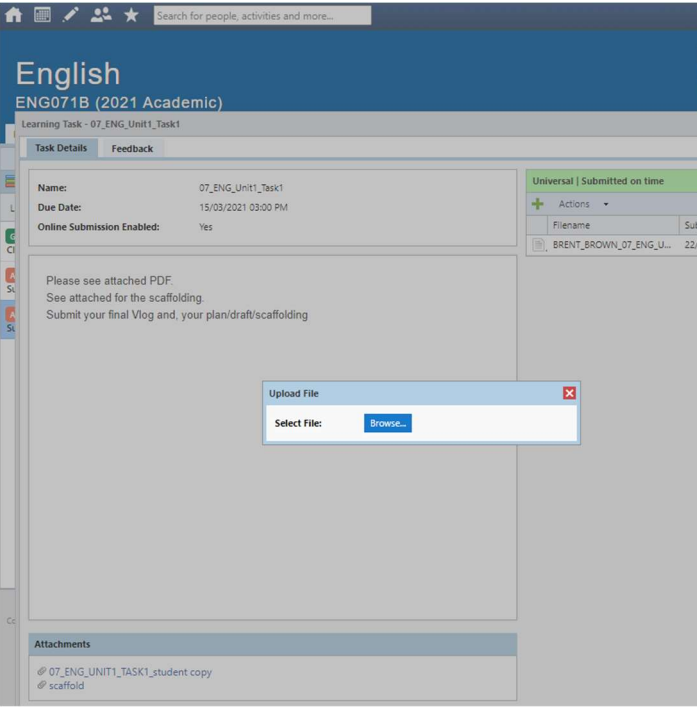

Click 'BROWSE' to open your files, locate the file and select 'Open'.

NOTE: Your document files must be in PDF only.

You must name your file using the following conventions:

FIRSTNAME\_SURNAME\_YEARLEV EL\_ SUBJECT\_UNITNUMBER\_TASK NUMBER

E.g.: BRENT\_BROWN\_07\_ENG\_UNIT1\_T ASK1

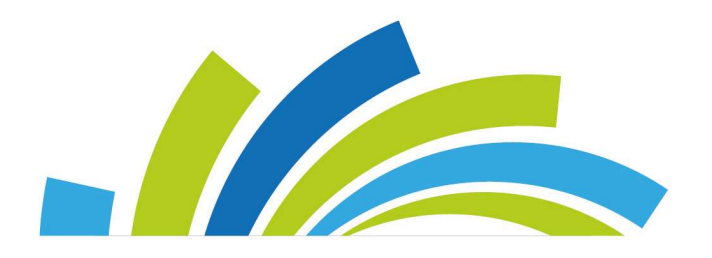

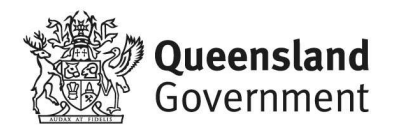